Cloudera Data Science Workbench

# **Upgrading to the Latest Version of Cloudera Data Science Workbench on CDH**

**Date published: 2020-02-28 Date modified:**

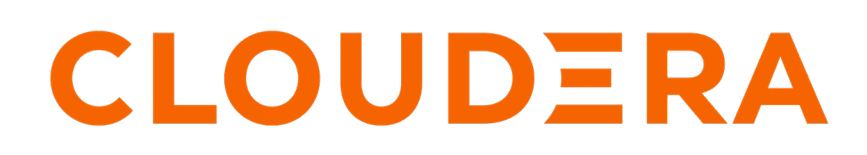

**<https://docs.cloudera.com/>**

## **Legal Notice**

© Cloudera Inc. 2024. All rights reserved.

The documentation is and contains Cloudera proprietary information protected by copyright and other intellectual property rights. No license under copyright or any other intellectual property right is granted herein.

Unless otherwise noted, scripts and sample code are licensed under the Apache License, Version 2.0.

Copyright information for Cloudera software may be found within the documentation accompanying each component in a particular release.

Cloudera software includes software from various open source or other third party projects, and may be released under the Apache Software License 2.0 ("ASLv2"), the Affero General Public License version 3 (AGPLv3), or other license terms. Other software included may be released under the terms of alternative open source licenses. Please review the license and notice files accompanying the software for additional licensing information.

Please visit the Cloudera software product page for more information on Cloudera software. For more information on Cloudera support services, please visit either the Support or Sales page. Feel free to contact us directly to discuss your specific needs.

Cloudera reserves the right to change any products at any time, and without notice. Cloudera assumes no responsibility nor liability arising from the use of products, except as expressly agreed to in writing by Cloudera.

Cloudera, Cloudera Altus, HUE, Impala, Cloudera Impala, and other Cloudera marks are registered or unregistered trademarks in the United States and other countries. All other trademarks are the property of their respective owners.

Disclaimer: EXCEPT AS EXPRESSLY PROVIDED IN A WRITTEN AGREEMENT WITH CLOUDERA, CLOUDERA DOES NOT MAKE NOR GIVE ANY REPRESENTATION, WARRANTY, NOR COVENANT OF ANY KIND, WHETHER EXPRESS OR IMPLIED, IN CONNECTION WITH CLOUDERA TECHNOLOGY OR RELATED SUPPORT PROVIDED IN CONNECTION THEREWITH. CLOUDERA DOES NOT WARRANT THAT CLOUDERA PRODUCTS NOR SOFTWARE WILL OPERATE UNINTERRUPTED NOR THAT IT WILL BE FREE FROM DEFECTS NOR ERRORS, THAT IT WILL PROTECT YOUR DATA FROM LOSS, CORRUPTION NOR UNAVAILABILITY, NOR THAT IT WILL MEET ALL OF CUSTOMER'S BUSINESS REQUIREMENTS. WITHOUT LIMITING THE FOREGOING, AND TO THE MAXIMUM EXTENT PERMITTED BY APPLICABLE LAW, CLOUDERA EXPRESSLY DISCLAIMS ANY AND ALL IMPLIED WARRANTIES, INCLUDING, BUT NOT LIMITED TO IMPLIED WARRANTIES OF MERCHANTABILITY, QUALITY, NON-INFRINGEMENT, TITLE, AND FITNESS FOR A PARTICULAR PURPOSE AND ANY REPRESENTATION, WARRANTY, OR COVENANT BASED ON COURSE OF DEALING OR USAGE IN TRADE.

## **Contents**

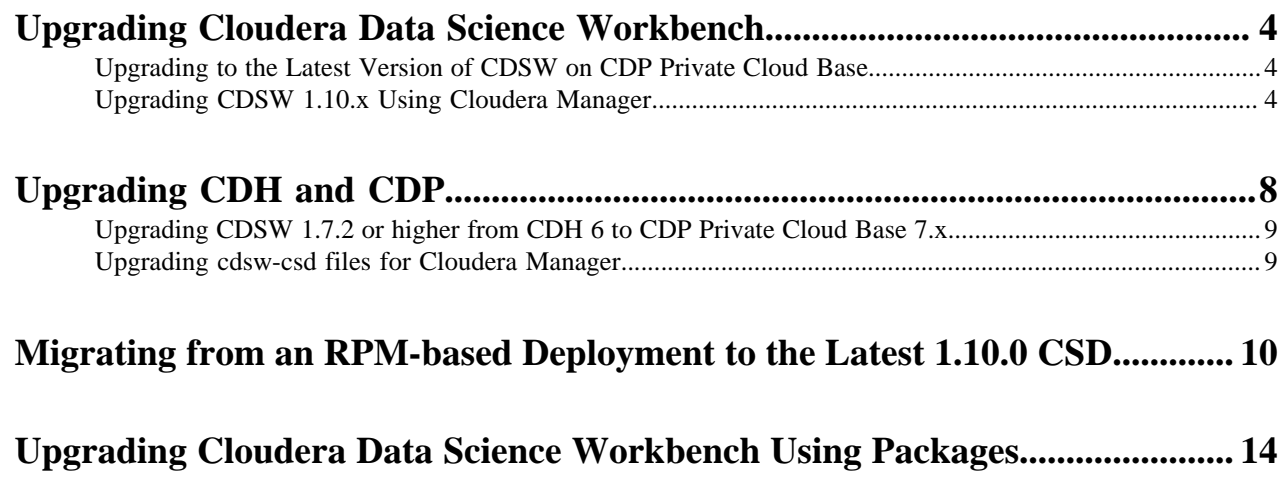

## <span id="page-3-0"></span>**Upgrading Cloudera Data Science Workbench**

This section provides the various methods you can use to upgrade CDSW.

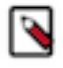

**Note:** The expected host IP of CDSW\_PUBLIC\_PORT has been changed from 0.0.0.0 to localhost (127.0.0.1) as of CDSW 1.8.x. This will affect the ability of analytical applications to connect for users who are not authenticated by CDSW. Existing applications listening on "0.0.0.0:CDSW\_PUBLIC\_PORT" must be migrated to "localhost:CDSW\_PUBLIC\_PORT".

Depending on your existing deployment, choose from one of the upgrade paths listed in the following table.

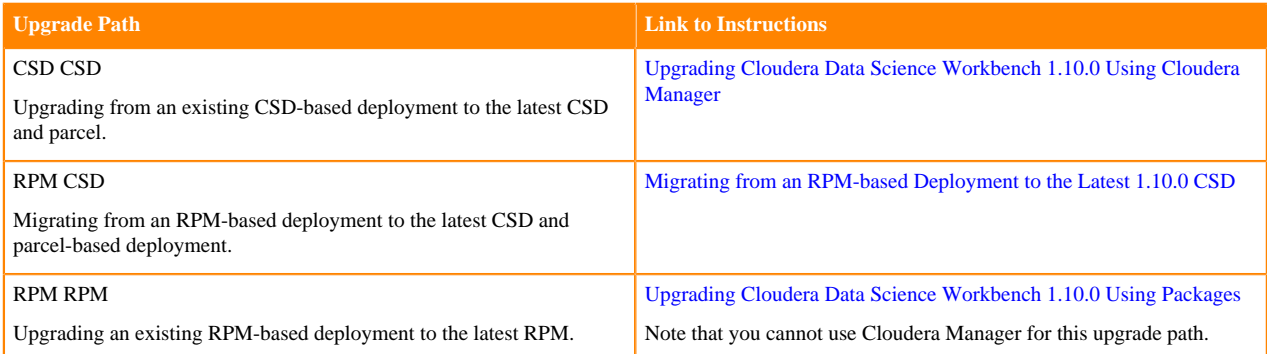

## <span id="page-3-1"></span>**Upgrading to the Latest Version of CDSW on CDP Private Cloud Base**

This topic walks you through the upgrade paths available for Cloudera Data Science Workbench.

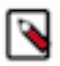

**Note:** The expected host IP of CDSW\_PUBLIC\_PORT has been changed from 0.0.0.0 to localhost (127.0.0.1) as of CDSW 1.8.x. This will affect the ability of analytical applications to connect for users who are not authenticated by CDSW. Existing applications listening on "0.0.0.0:CDSW\_PUBLIC\_PORT" must be migrated to "localhost:CDSW\_PUBLIC\_PORT".

The first restart of CDSW after an upgrade can take up to 30 to 50 minutes. This process can take longer depending on the CDSW internet connection.

Depending on your existing deployment, choose from one of the upgrade paths listed in the following table.

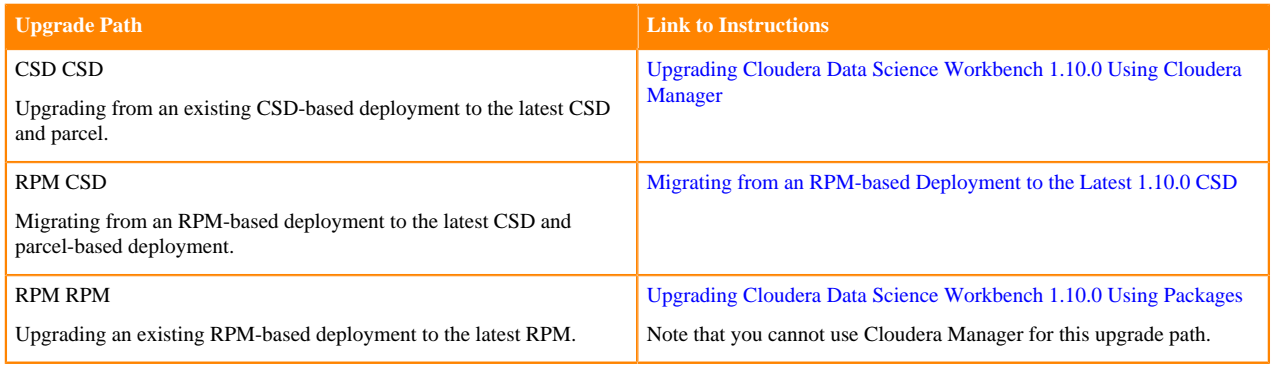

## <span id="page-3-2"></span>**Upgrading CDSW 1.10.x Using Cloudera Manager**

This topic describes how to upgrade a CSD and parcel-based deployment to the latest version of Cloudera Data Science Workbench 1.10.4.

## **Before you begin**

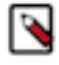

**Note:** Cloudera Data Science Workbench only supports upgrades to version 1.10.x from the previous two versions (1.8.x and 1.9.x). If you are using a lower version, you must first upgrade to version 1.9.x, or 1.8.x and then upgrade to version 1.10.x.

The first restart of CDSW after an upgrade can take up to 30 to 50 minutes. This process can take longer depending on the CDSW internet connection.

### **About this task**

For installation and upgrades, you must manually add the Remote Parcel Repository URL for your CDSW version to Cloudera Manager.

## **Procedure**

- **1.** Before you begin the upgrade process, make sure you read the Cloudera Data Science Workbench Release Notes relevant to the version you are upgrading to/from.
- **2.** Stop the Cloudera Data Science Workbench service in Cloudera Manager.
- **3.** If the patches folder exists, remove all of patches and the /patches/ folder.

You can reapply patches if they are needed for the current release.

**4.** (Strongly Recommended) On the master host, backup all your application data that is stored in the /var/lib/cdsw directory.

To create the backup, run the following command on the master host:

tar cvzf cdsw.tar.gz /var/lib/cdsw/\*

- **5.** When upgrading from CDSW 1.9.x to 1.10.x, ensure that all worker nodes have enough storage space for Docker, especially for the root volume. See [Recommended Hardware Configuration](https://docs.cloudera.com/cdsw/1.10.4/requirements/topics/cdsw-recommended-hardware-configuration.html).
- **6.** Deactivate the existing Cloudera Data Science Workbench parcel. Go to the Cloudera Manager Admin Console. In the top navigation bar, click Hosts Parcels .

Locate the current active CDSW parcel and click Deactivate. On the confirmation pop-up, select Deactivate Only and click OK.

**7.** Download and save the latest Cloudera Data Science Workbench CSD to the Cloudera Manager Server host.

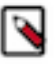

**Note:** To download Cloudera Data Science Workbench, you must have an active subscription agreement along with the required authentication credentials (namely, the username and password). The authentication credentials are provided in an email sent to the customer account from Cloudera when a new license is issued.

If you do not have the authentication credentials, contact your account representative to receive the same.

You can download the CDSW version 1.10.x or later using one of the following methods:

- Log in to the Cloudera Downloads web page and download the required files.
- Use the URLs listed in this section and provide the login information as provided with your Cloudera subscription.

For example:

```
wget --user=[paywall username] --password=[paywall password] [csd
  url]
```
- a) Download the Cloudera Data Science Workbench CSD. Make sure you download the CSD that corresponds to the version of CDH or Cloudera Runtime you are using.
	- CDP Data Center

https://archive.cloudera.com/p/cdsw1/1.10.4/csd/CLOUDERA\_DATA\_SCIENC E\_WORKBENCH-CDPDC-1.10.4.jar

OR

• CDH 6

https://archive.cloudera.com/p/cdsw1/1.10.4/csd/CLOUDERA\_DATA\_SCIENC E\_WORKBENCH-CDH6-1.10.4.jar

- b) Log on to the Cloudera Manager Server host, and place the CSD file under /opt/cloudera/csd, which is the default location for CSD files.
- c) Delete any CSD files belonging to older versions of Cloudera Data Science Workbench from /opt/cloudera/ csd.

This is required because older versions of the CSD will not work with the latest Cloudera Data Science Workbench parcel. Make sure your CSD and parcel are always the same version.

After you delete the file(s) belonging to the older version, you should have one file for the current version; CDH6 (for example, CDSW1.10-CDH6..jar).

Note: If you have previously configured a custom location for CSD files, place the CSD file there, and delete any CSDs belonging to older versions of Cloudera Data Science Workbench. For help, refer the Cloudera Manager documentation at [Configuring the Location of Custom Service Descriptor Files.](https://www.cloudera.com/documentation/enterprise/latest/topics/cm_mc_addon_services.html#concept_qbv_3jk_bn__section_xvc_yqj_bn)

- d) Set the CSD file ownership to cloudera-scm:cloudera-scm with permission 644.
- e) Restart the Cloudera Manager Server:

service cloudera-scm-server restart

- f) Log into the Cloudera Manager Admin Console and restart the Cloudera Management Service.
	- **1.** Select Clusters > Cloudera Management Service.
	- **2.** Select Actions > Restart.
- **8.** Distribute and activate the new parcel on your cluster.
	- a) Log into the Cloudera Manager Admin Console.
	- b) Click Hosts Parcels in the main navigation bar.
	- c) Add the Cloudera Data Science Workbench parcel repository URL to Cloudera Manager.
		- **1.** On the Parcels page, click Configuration.
		- **2.** In the Remote Parcel Repository URLs list, click the addition symbol to create a new row.
		- **3.** Enter the path to the repository. **Cloudera Data Science Workbench 1.10.x**

```
https://archive.cloudera.com/p/cdsw1/1.10.4/parcels/
```
- **4.** Click Save Changes.
- d) Go back to the Hosts Parcels page. The latest parcel should now appear in the set of parcels available for download. Click Download. Once the download is complete, click Distribute to distribute the parcel to all the CDH hosts in your cluster. Then click Activate. For more detailed information on each of these tasks, see [Managing Parcels.](http://www.cloudera.com/content/cloudera/en/documentation/core/latest/topics/cm_ig_parcels.html#concept_vwq_421_yk_unique_1)
- **9.** Run the Prepare Node command on all Cloudera Data Science Workbench hosts.
	- a) Before you run Prepare Node, you must make sure that the command is allowed to install all the required packages on your cluster. This is controlled by the Install Required Packages property.
		- **1.** Navigate to the CDSW service.
		- **2.** Click Configuration.
		- **3.** Search for the Install Required Packages property. If this property is enabled, you can move on to the next step and run Prepare Node.

However, if the property has been disabled, you must either enable it or manually install the following packages on all Cloudera Data Science Workbench gateway hosts.

```
nfs-utils
libseccomp
lvm2
bridge-utils
libtool-ltdl
iptables
rsync
policycoreutils-python
selinux-policy-base
selinux-policy-targeted
ntp
ebtables
bind-utils
openssl
e2fsprogs
redhat-lsb-core
conntrack-tools
bash
curl
```
- b) Ensure you have 200GB of space devoted to DOCKER\_TMPDIR (default to /var/lib/cdsw/docker-tmp) on the master node. This is needed to unzip all of the new docker images.
- c) Run the Prepare Node command.
	- **1.** In Cloudera Manager, navigate to the Cloudera Data Science Workbench service.
	- **2.** Click the Instances tab.
	- **3.** Use the checkboxes to select all host instances and click Actions for Selected (*x*).
	- **4.** Click Prepare Node. Once again, click Prepare Node to confirm the action.
- **10.** Log into the Cloudera Manager Admin Console and restart the Cloudera Data Science Workbench service.
	- a)
	- On the Home Status tab, click  $\bullet$  to the right of the CDSW service and select Restart from the dropdown.
	- b) Confirm your choice on the next screen. Note that a complete restart of the service will take time. Even though the CDSW service status shows Good Health, the application itself will take some more time to get ready.
- **11.** Upgrade Projects to Use the Latest Base Engine Images

If the release you have just upgraded to includes a new version of the base engine image, you will need to manually configure existing projects to use the new engine. Cloudera recommends you do so to take advantage of any new features and bug fixes included in the newly released engine. For example:

• Container Security

Security best practices dictate that engine containers should not run as the root user. Engines (v7 and lower) briefly initialize as the root user and then run as the cdsw user. Engines v8 (and higher) now follow the best practice and run only as the cdsw user. For more details, see [Allow containers to run as root](https://docs.cloudera.com/cdsw/1.10.4/user-created-pods/topics/cdsw-allow-containers-to-run-as-root.html).

• CDH 6 Compatibility

The base engine image you use must be compatible with the version of CDH you are running. This is especially important if you are running workloads on Spark. Older base engines (v6 and lower) cannot support the latest versions of CDH 6. If you want to run Spark workloads on CDH 6, you must upgrade your projects to base engine 7 (or higher).

• Editors

Engines v8 (and higher) ships with the browser-based IDE, Jupyter, preconfigured and can be selected from the Start Session menu.

To upgrade a project to the new engine, go to the project's Settings Engine page and select the new engine from the dropdown. If any of your projects are using custom extended engines, you will need to modify them to use the new base engine image.

**12.** (GPU-enabled Deployments) Remove nvidia-docker1 and Upgrade NVIDIA Drivers to 410.xx or higher

Perform the following steps to make sure you can continue to leverage GPUs for workloads on Cloudera Data Science Workbench 1.6 (and higher).

a) Remove nvidia-docker1. Cloudera Data Science Workbench (version 1.6 and higher) ships with nvidia-docke r2 installed by default.

yum remove nvidia-docker

Perform this step on all hosts that have GPUs attached to them.

- b) Upgrade your NVIDIA driver to version 410.xx (or higher). This must be done because nvidia-docker2 does not support lower versions of NVIDIA drivers.
	- **1.** Stop Cloudera Data Science Workbench.

Depending on your deployment, either stop the CDSW service in Cloudera Manager (for CSDs) or run cdsw stop on the Master host (for RPMs).

- **2.** Reboot the GPU-enabled hosts.
- **3.** Install a supported version of the NVIDIA driver (410.xx or higher) on all GPU-enabled hosts.
- **4.** Start Cloudera Data Science Workbench.

Depending on your deployment, either start the CDSW service in Cloudera Manager (for CSDs) or run cdsw start on the Master host (for RPMs).

## <span id="page-7-0"></span>**Upgrading CDH and CDP**

This section provides upgrade instructions for CDH and CDP.

## <span id="page-8-0"></span>**Upgrading CDSW 1.7.2 or higher from CDH 6 to CDP Private Cloud Base 7.x**

The following general outline describes how to upgrade your Cloudera Data Science Workbench cluster from CDH 6 to CDP Private Cloud Base. Refer to the relevant linked Cloudera Manager and CDH upgrade documentation for detailed steps required for this procedure.

## **About this task**

The first restart of CDSW after an upgrade can take up to 30 to 50 minutes. This process can take longer depending on the CDSW internet connection.

## **Procedure**

- **1.** Before upgrading to 1.10, if you are using LDAPs, make sure the certificate uses a key of at least 2048 bits. If CDSW is configured to talk to an LDAP server for authentication, and that LDAP connection is over https, and the certificate uses a 1024 bit RSA key, connection attempts will fail and no one will be able to log in.
- **2.** Migrate CDSW from RPM to CPD: see the instructions to [migrate to CDP files.](https://docs.cloudera.com/cdsw/1.10.4/upgrade/topics/cdsw-migrate-rpm-to-csd.html)
- **3.** Download the correct CDSW CDP files for CDP Private Cloud Base.

The correct CDP file names are:

- For CDH 6: CLOUDERA\_DATA\_SCIENCE\_WORKBENCH\_CDH6\_1.x.y.jar
- For CDP Private Cloud Base: CLOUDERA\_DATA\_SCIENCE\_WORKBENCH\_CDPDC\_1.x.y.jar
- **4.** Upgrade cluster from CDH 6 to CDP Private Cloud Base 7.x:
	- a) Stop Cloudera Data Science Workbench.
	- b) Log on to the Cloudera Manager Server host.
	- c) Place the CDP files in /opt/cloudera/csd.
		- This is the default location for CDP files. The cds file name reflects the older name for this file.
	- d) Restart Cloudera Manager Server.
	- e) [Upgrade to Cloudera Data Science Workbench 1.7.2 \(or higher\)](https://docs.cloudera.com/cdsw/1.10.4/upgrade/topics/cdsw-upgrade-parcel.html#cdsw_upgrade_parcel). During the upgrade process, as you install, distribute, and activate the new parcel, take care to ensure that both CDSW CDP files (for CDH 6 and CDP Private Cloud Base) are present on the Cloudera Manager Server host.
	- f) Upgrade CDP Private Cloud Base based on the CDP Private Cloud Base [upgrade documentation.](https://docs.cloudera.com/cdp-private-cloud-upgrade/latest/upgrade-cdh/topics/cdpdc-cdh-overview.html)
	- g) Remove any existing CDH 6 CDPs from the Cloudera Manager Server host. This step is optional.
	- h) Restart Cloudera Data Science Workbench.

## <span id="page-8-1"></span>**Upgrading cdsw-csd files for Cloudera Manager**

When upgrading the base CDH cluster to CDP, you must also upgrade the underlying cdsw-csd files for Cloudera Manager. Otherwise Cloudera Manager will state that the CDSW version is not supported.

### **About this task**

The first restart of CDSW after an upgrade can take up to 30 to 50 minutes. This process can take longer depending on the CDSW internet connection.

### **Procedure**

**1.** Download the correct CDSW CDP files for CDP Private Cloud Base.

The correct CDP file names are:

- For CDH 6: CLOUDERA\_DATA\_SCIENCE\_WORKBENCH\_CDH6\_1.x.y.jar
- For CDP Private Cloud Base: CLOUDERA\_DATA\_SCIENCE\_WORKBENCH\_CDPDC\_1.x.y.jar
- **2.** Upgrade cluster from CDH 6 to CDP Private Cloud Base 7.x:
	- a) Stop Cloudera Data Science Workbench.
	- b) Log on to the Cloudera Manager Server host.
	- c) Place the CDP files in /opt/cloudera/csd.

This is the default location for CDP files. The cds file name reflects the older name for this file.

- d) Restart Cloudera Manager Server.
- e) Upgrade CDP Private Cloud Base based on the CDP Private Cloud Base [upgrade documentation.](https://docs.cloudera.com/cdp-private-cloud-upgrade/latest/upgrade-cdh/topics/cdpdc-cdh-overview.html)
- f) Remove any existing CDH 6 CDPs from the Cloudera Manager Server host. This step is optional.
- g) Restart Cloudera Data Science Workbench.

## <span id="page-9-0"></span>**Migrating from an RPM-based Deployment to the Latest 1.10.0 CSD**

This topic describes how to migrate from an RPM-based deployment to the latest 1.10.0 CSD and parcel-based deployment.

### **About this task**

The first restart of CDSW after an upgrade can take up to 30 to 50 minutes. This process can take longer depending on the CDSW internet connection.

### **Before you begin**

Make sure you read the Cloudera Data Science Release Notes relevant to the version you are migrating to/from.

## **Procedure**

- **1.** Save a backup of the Cloudera Data Science Workbench configuration file located at /etc/cdsw/config/cdsw.conf.
- **2.** Stop the Cloudera Data Science Workbench service in Cloudera Manager.
- **3.** Stop the Cloudera Data Science Workbench service in Cloudera Manager.
	- a) Delete the 2 patch files: /etc/cdsw/patches/default/deployment/ingress-controller.yaml and /etc/cdsw/patch es/default/deployment/tcp-ingress-controller.yaml.
	- b) Delete every empty folder from the /etc/cdsw/patches directory.
	- c) Delete the /etc/cdsw/patches directory if it is empty.
- **4.** (Strongly Recommended) On the master host, backup all your application data that is stored in the /var/lib/cdsw directory.

To create the backup, run the following command on the master host:

tar cvzf cdsw.tar.gz /var/lib/cdsw/\*

**5.** Save a backup of the Cloudera Data Science workbench configuration file at:

/etc/cdsw/config/cdsw.conf

**6.** Uninstall the previous release of Cloudera Data Science Workbench. Perform this step on the master host, as well as all the worker hosts.

yum remove cloudera-data-science-workbench

**7.** Install the latest version of Cloudera Data Science Workbench using the CSD and parcel. Note that when you are configuring role assignments for the Cloudera Data Science Workbench service, the Master role must be assigned to the same host that was running as master prior to the upgrade.

For installation instructions, see [Installing Cloudera Data Science Workbench 1.10.0 Using Cloudera Manager](https://docs.cloudera.com/cdsw/1.10.4/installation/topics/cdsw-install-parcel.html). You might be able to skip the first few steps assuming you have the wildcard DNS domain and block devices already set up.

- **8.** Use your copy of the backup cdsw.conf created in Step 3 to recreate those settings in Cloudera Manager by configuring the corresponding properties under the Cloudera Data Science Workbench service.
	- a) Log into the Cloudera Manager Admin Console.
	- b) Go to the Cloudera Data Science Workbench service.
	- c) Click the Configuration tab.
	- d) The following table lists all the cdsw.conf properties and their corresponding Cloudera Manager properties (in bold). Use the search box to bring up the properties you want to modify.
	- e) Click Save Changes.

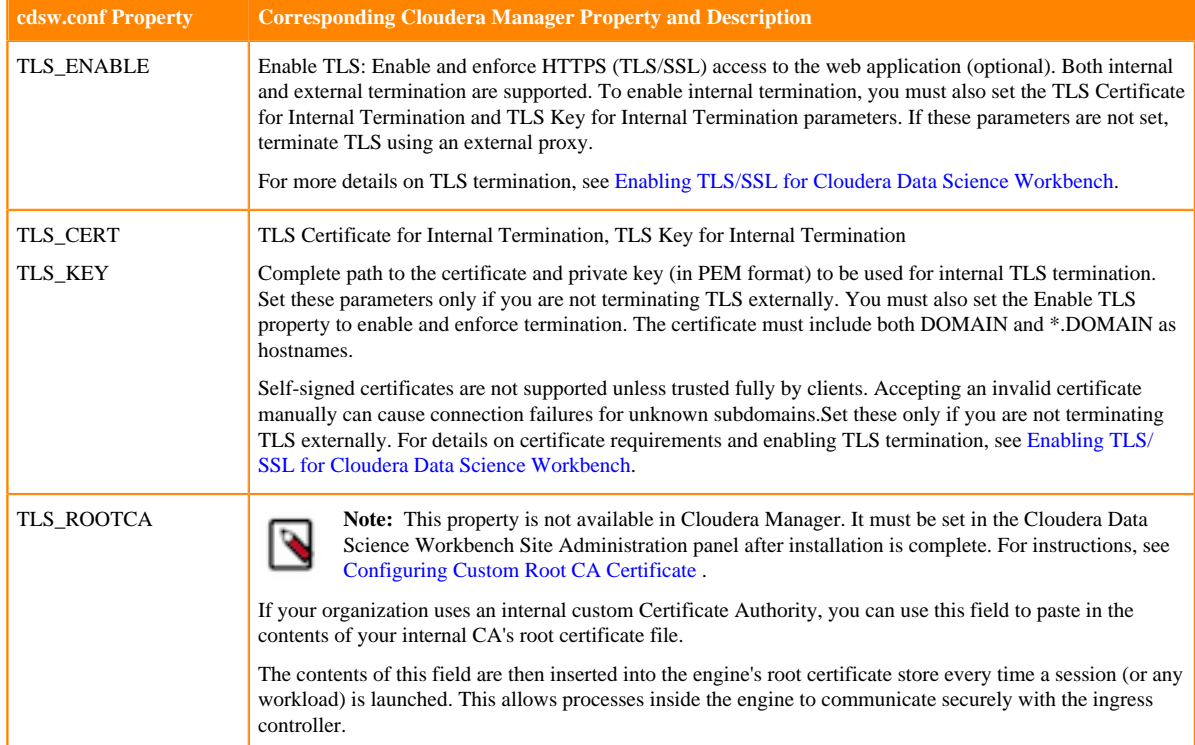

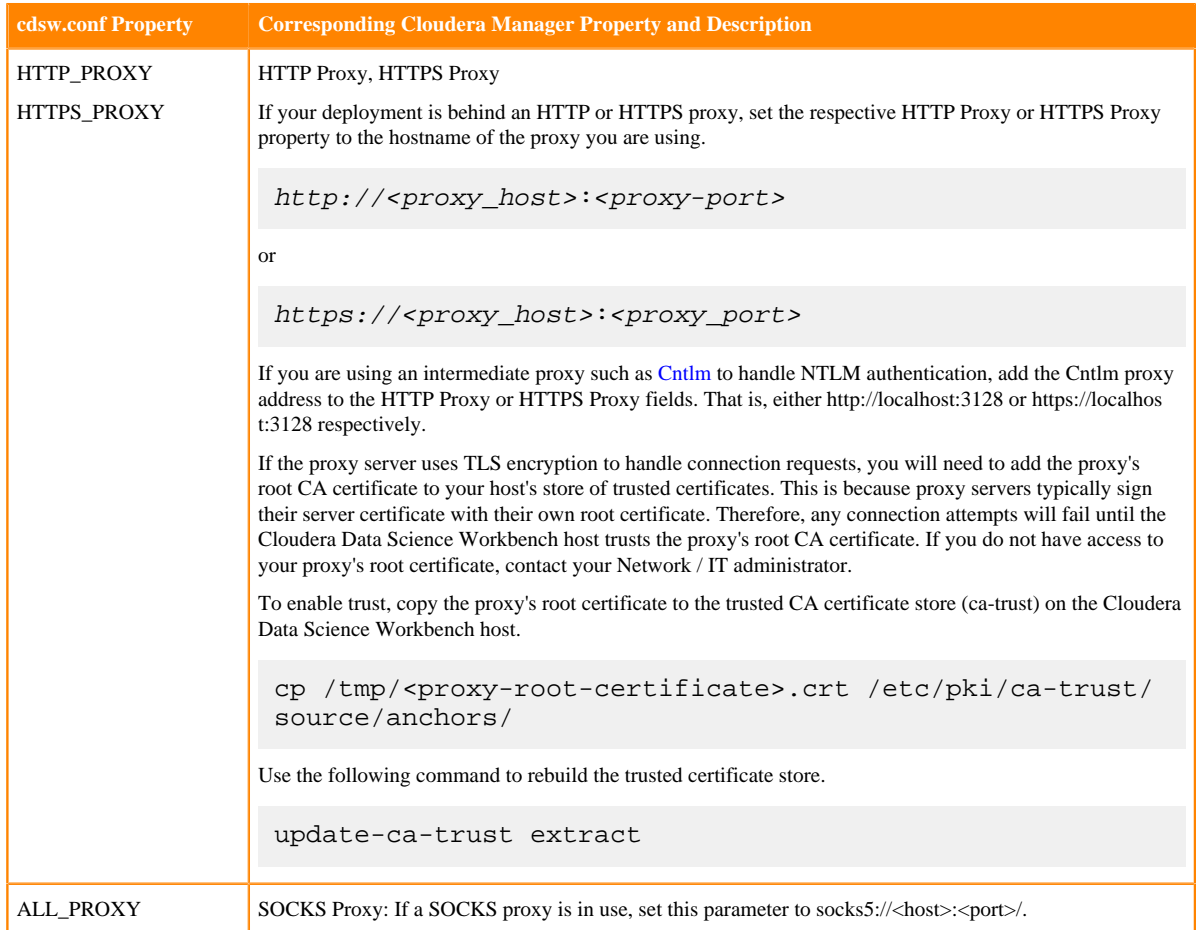

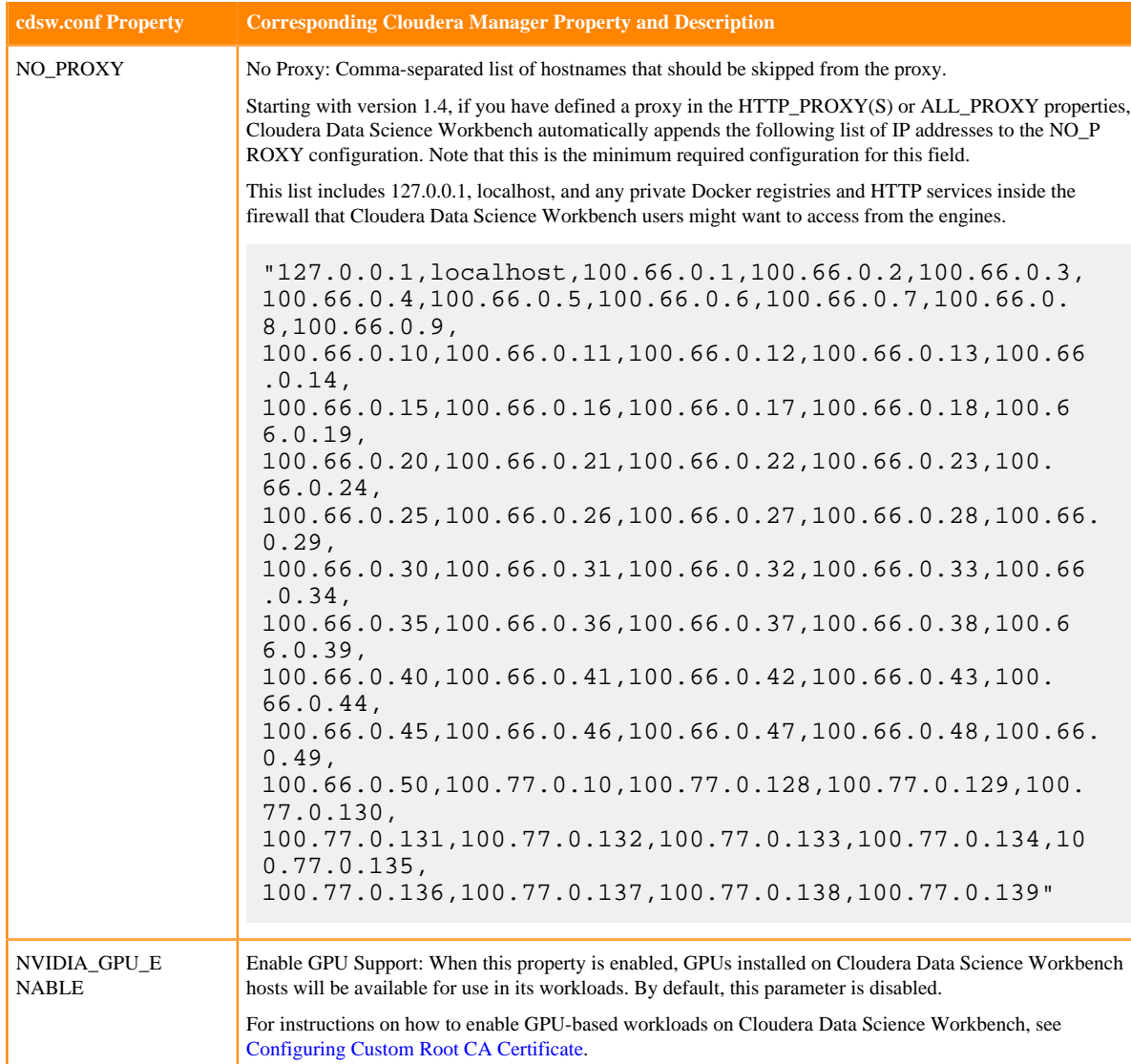

- **9.** Cloudera Manager will prompt you to restart the service if needed.
- **10.** If the release you have just upgraded to includes a new version of the base engine image (see release notes), you will need to manually configure existing projects to use the new engine. Cloudera recommends you do so to take advantage of any new features and bug fixes included in the newly released engine. For example:
	- Container Security

Security best practices dictate that engine containers should not run as the root user. Engines (v7 and lower) briefly initialize as the root user and then run as the cdsw user. Engines v8 (and higher) now follow the best practice and run only as the cdsw user. For more details, see [Restricting User-Created Pods.](https://docs.cloudera.com/cdsw/1.10.4/user-created-pods/topics/cdsw-allow-containers-to-run-as-root.html)

• CDH 6 Compatibility

The base engine image you use must be compatible with the version of CDH you are running. This is especially important if you are running workloads on Spark. Older base engines (v6 and lower) cannot support

the latest versions of CDH 6. If you want to run Spark workloads on CDH 6, you must upgrade your projects to base engine 7 (or higher).

• Editors

Engines v8 (and higher) ships with the browser-based IDE, Jupyter, preconfigured and can be selected from the Start Session menu.

To upgrade a project to the new engine, go to the project's Settings > Engine page and select the new engine from the dropdown. If any of your projects are using custom extended engines, you will need to modify them to use the new base engine image.

**11.** (GPU-enabled Deployments) Remove nvidia-docker1 and Upgrade NVIDIA Drivers to 410.xx or higher

Perform the following steps to make sure you can continue to leverage GPUs for workloads on Cloudera Data Science Workbench 1.6 (and higher).

a) Remove nvidia-docker1. Cloudera Data Science Workbench (version 1.6 and higher) ships with nvidia-docke r2 installed by default.

Perform this step on all hosts that have GPUs attached to them.

- b) Upgrade your NVIDIA driver to version 410.xx (or higher). This must be done because nvidia-docker2 does not support lower versions of NVIDIA drivers.
	- Stop Cloudera Data Science Workbench.

Depending on your deployment, either stop the CDSW service in Cloudera Manager (for CSDs) or run cdsw stop on the Master host (for RPMs).

- Reboot the GPU-enabled hosts. Install a supported version of the NVIDIA driver (410.xx or higher) on all GPU-enabled hosts.
- Start Cloudera Data Science Workbench.

Depending on your deployment, either start the CDSW service in Cloudera Manager (for CSDs) or run cdsw start on the Master host (for RPMs).

## <span id="page-13-0"></span>**Upgrading Cloudera Data Science Workbench Using Packages**

This topic describes how to upgrade an RPM-based deployment to the latest version of Cloudera Data Science Workbench.

### **About this task**

The first restart of CDSW after an upgrade can take up to 30 to 50 minutes. This process can take longer depending on the CDSW internet connection.

### **Before you begin**

Before you start upgrading Cloudera Data Science Workbench, read the Cloudera Data Science Workbench Release Notes relevant to the version you are upgrading to.

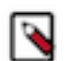

**Note:** The first restart of CDSW after an upgrade can take up to 30 to 50 minutes. This process can take longer depending on the CDSW internet connection.

### **Procedure**

**1.** Run the following command on all Cloudera Data Science Workbench hosts (master and workers) to stop Cloudera Data Science Workbench.

cdsw stop

- **2.** (Upgrading from CDSW 1.7.1 with patch) Perform this step only if you are upgrading from CDSW 1.7.1 with an applied patch.
	- a) Delete the 2 patch files: /etc/cdsw/patches/default/deployment/ingress-controller.yaml and /etc/cdsw/patches/ default/deployment/tcp-ingress-controller.yaml.
	- b) Delete every empty folder from the /etc/cdsw/patches directory.
	- c) Delete the /etc/cdsw/patches directory if it is empty.
- **3.** (Strongly Recommended) On the master host, backup all your application data that is stored in the /var/lib/cdsw directory.

To create the backup, run the following command on the master host:

tar cvzf cdsw.tar.gz /var/lib/cdsw/\*

**4.** Save a backup of the Cloudera Data Science workbench configuration file at:

/etc/cdsw/config/cdsw.conf

**5.** Uninstall the previous release of Cloudera Data Science Workbench. Perform this step on the master host, as well as all the worker hosts.

yum remove cloudera-data-science-workbench

**6.** Install the latest version of Cloudera Data Science Workbench on the master host and on all the worker hosts. During the installation process, you might need to resolve certain incompatibilities in cdsw.conf. Even though you will be installing the latest RPM, your previous configuration settings in cdsw.conf will remain unchanged. Depending on the release you are upgrading from, you will need to modify cdsw.conf to ensure it passes the validation checks run by the release.

To install the latest version of Cloudera Data Science Workbench, follow the same process to install the package as you would for a fresh installation.

- [Install Cloudera Data Science Workbench on the Master Host](https://docs.cloudera.com/cdsw/1.10.4/package-install/topics/cdsw-install-cloudera-data-science-workbench-on-the-master-host.html)
- [\(Optional\) Install Cloudera Data Science Workbench on Worker Hosts](https://docs.cloudera.com/cdsw/1.10.4/package-install/topics/cdsw--optional--install-cloudera-data-science-workbench-on-worker-hosts.html)
- **7.** Upgrade Projects to Use the Latest Base Engine Images

If the release you have just upgraded to includes a new version of the base engine image, you will need to manually configure existing projects to use the new engine. Cloudera recommends you do so to take advantage of any new features and bug fixes included in the newly released engine. For example:

Container Security

Security best practices dictate that engine containers should not run as the root user. Engines (v7 and lower) briefly initialize as the root user and then run as the cdsw user. Engines v8 (and higher) now follow the best practice and run only as the cdsw user. For more details, see [Restricting User-Created Pods.](https://docs.cloudera.com/cdsw/1.10.4/user-created-pods/topics/cdsw-allow-containers-to-run-as-root.html)

• CDH 6 Compatibility

The base engine image you use must be compatible with the version of CDH you are running. This is especially important if you are running workloads on Spark. Older base engines (v6 and lower) cannot support the latest versions of CDH 6. If you want to run Spark workloads on CDH 6, you must upgrade your projects to base engine 7 (or higher).

**Editors** 

Engines v8 (and higher) ships with the browser-based IDE, Jupyter, preconfigured and can be selected from the Start Session menu.

To upgrade a project to the new engine, go to the project's Settings Engine page and select the new engine from the dropdown. If any of your projects are using custom extended engines, you will need to modify them to use the new base engine image.

- **8.** (GPU-enabled Deployments) Remove nvidia-docker1 and Upgrade NVIDIA Drivers to 410.xx or higher Perform the following steps to make sure you can continue to leverage GPUs for workloads on Cloudera Data Science Workbench 1.6 (and higher).
	- a) Remove nvidia-docker1. Cloudera Data Science Workbench (version 1.6 and higher) ships with nvidia-docke r2 installed by default.

yum remove nvidia-docker

Perform this step on all hosts that have GPUs attached to them.

- b) Upgrade your NVIDIA driver to version 410.xx (or higher). This must be done because nvidia-docker2 does not support lower versions of NVIDIA drivers.
	- Stop Cloudera Data Science Workbench.

Depending on your deployment, either stop the CDSW service in Cloudera Manager (for CDPs) or run cdsw stop on the Master host (for RPMs).

- Reboot the GPU-enabled hosts.
- Install a supported version of the NVIDIA driver (410.xx or higher) on all GPU-enabled hosts.
- Start Cloudera Data Science Workbench.

Depending on your deployment, either start the CDSW service in Cloudera Manager (for CDPs) or run cdsw start on the Master host (for RPMs).